## STEP 1 : SCAN THE SIGNATURE

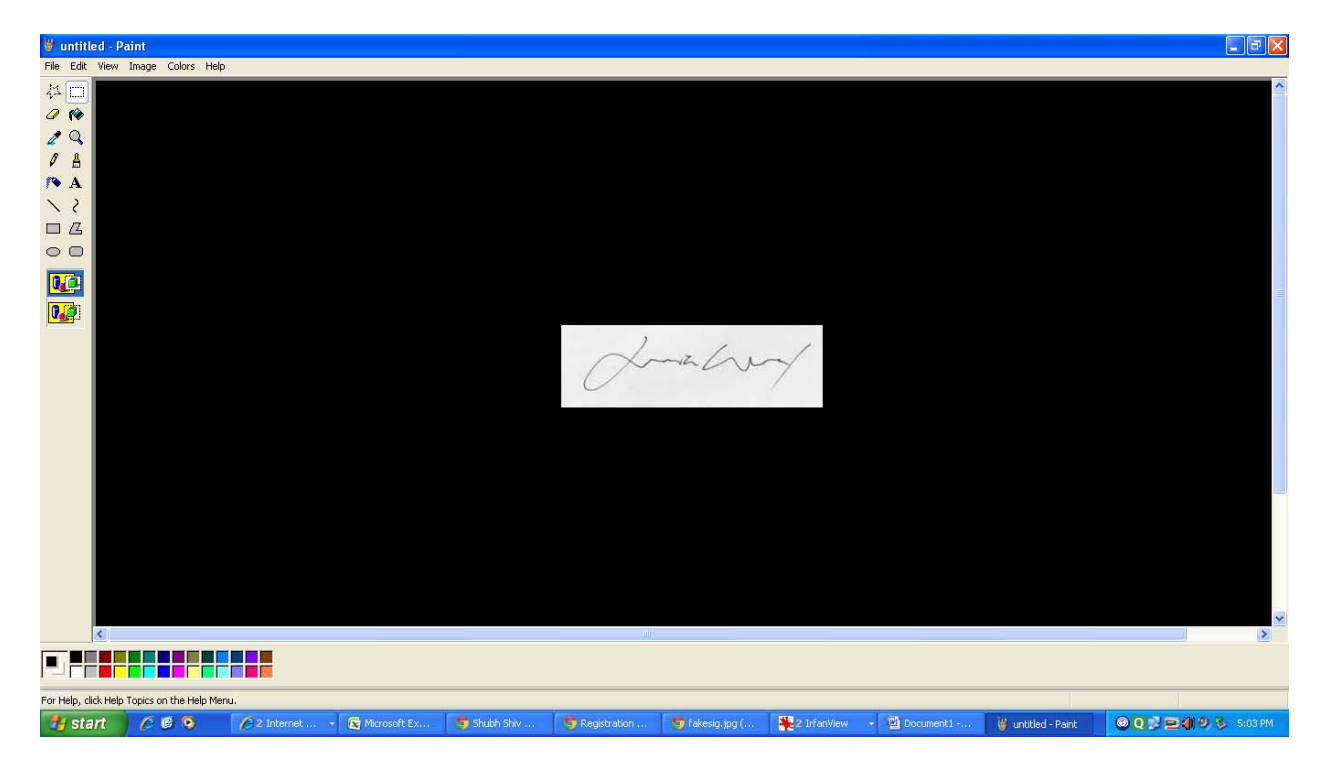

STEP 2 : OPEN THE SCANNED DOCUMENT CONTAINING SIGNATURE in WINDOWS PAINT BRUSH and CUT THE IMAGE USING SELECTION TOOL and COPY

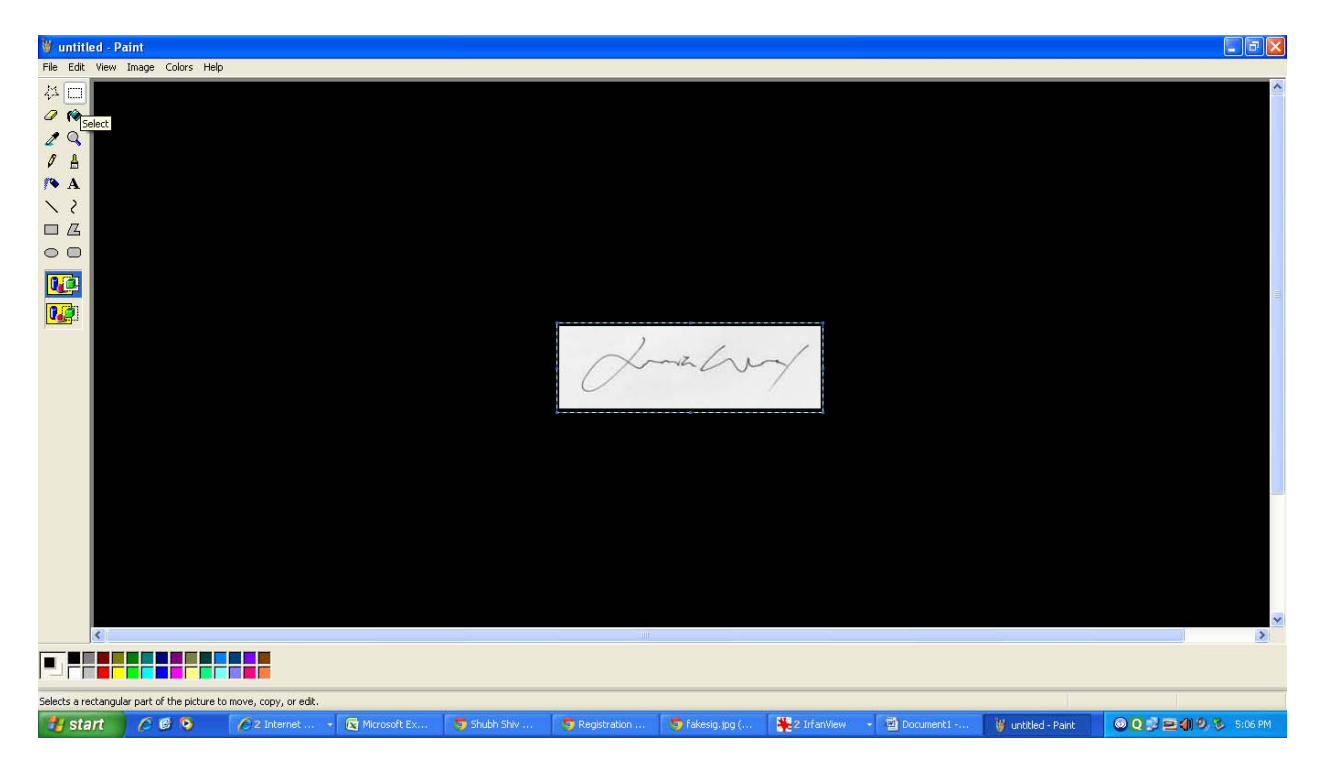

## STEP 3 : OPEN NEW FILE IN PAINT BRUSH

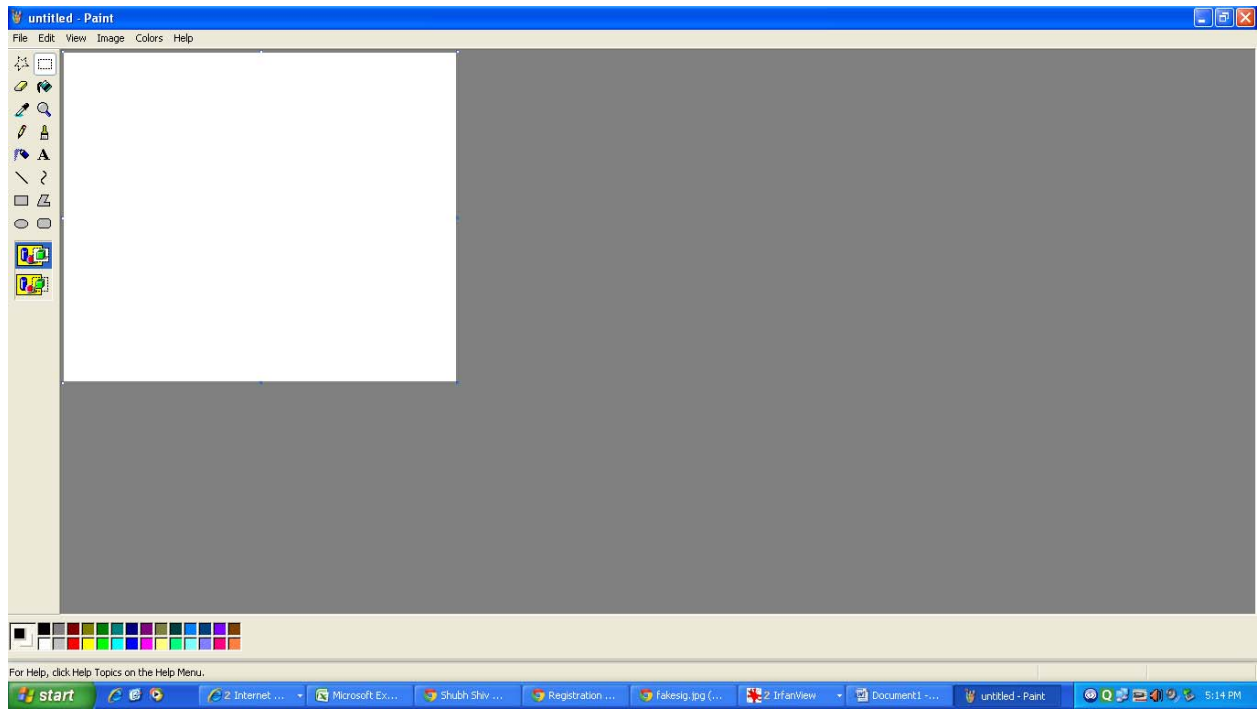

## STEP 4 : NOW PASTE THE SIGNATURE

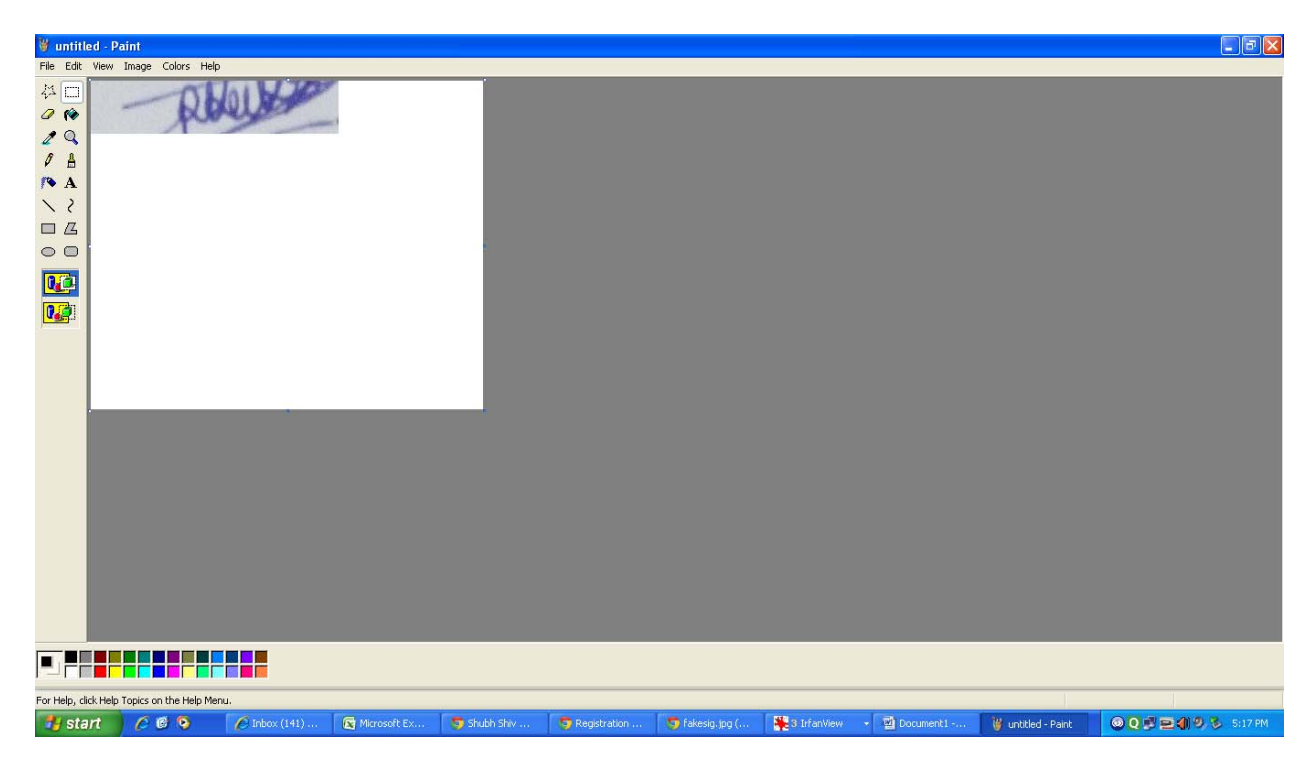

STEP 5: NOW REDUCE THE SIZE OF THE WHITE AREA TILL THE END OF PASTED SIGNATURE

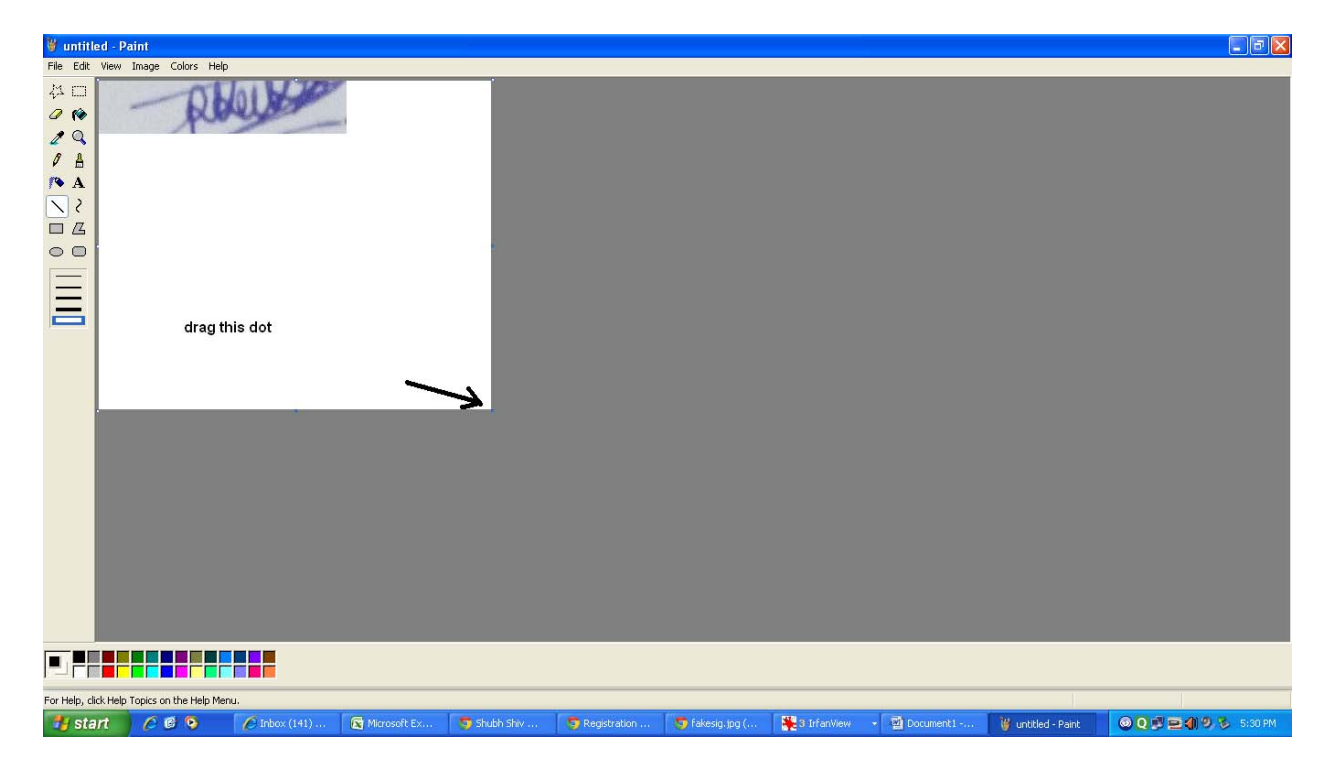

STEP 6: THE SCANNED SIGNATURE WILL LOOK THIS WAY.

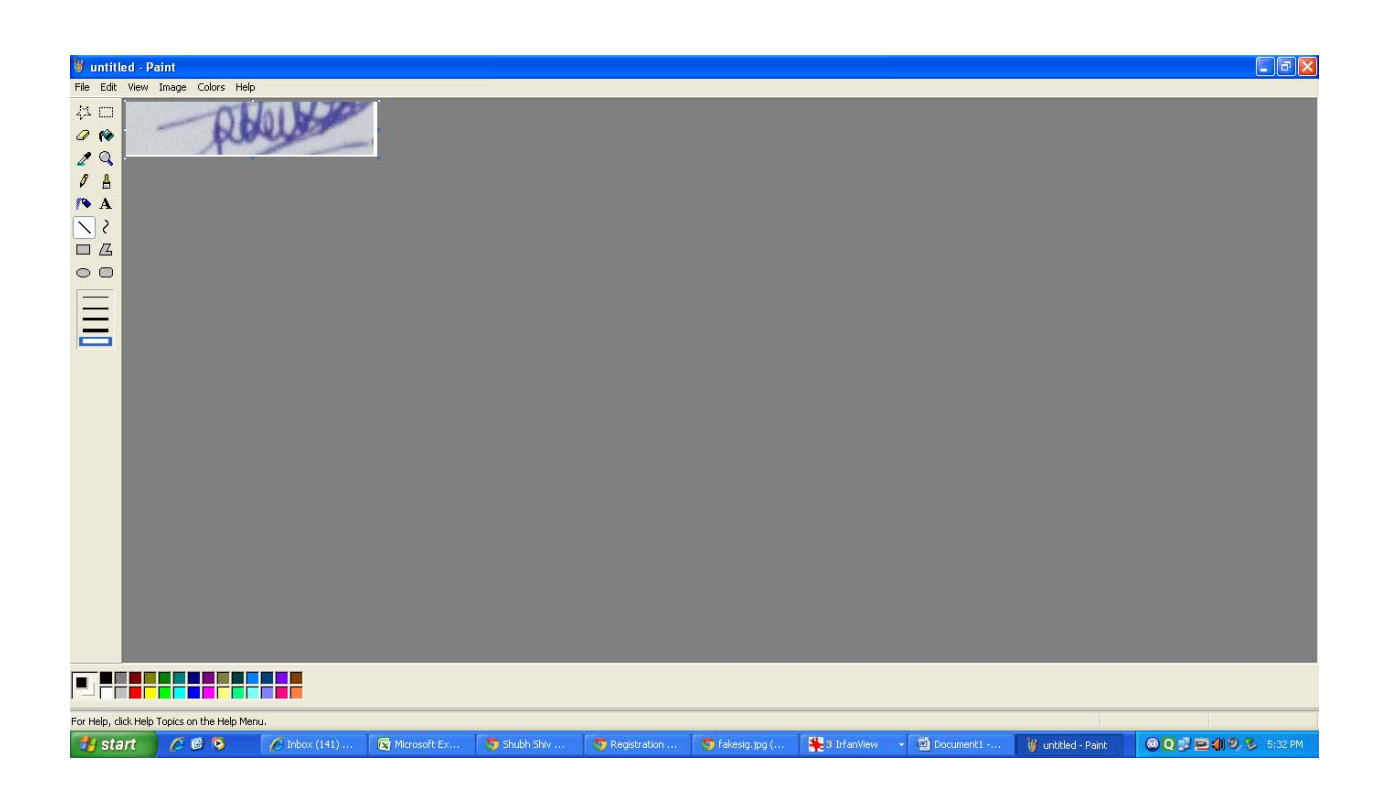

STEP7: SAVE THE SIGN AS SIGNATURE.JPEG AND THEN UPLOAD IN THE SYSTEM

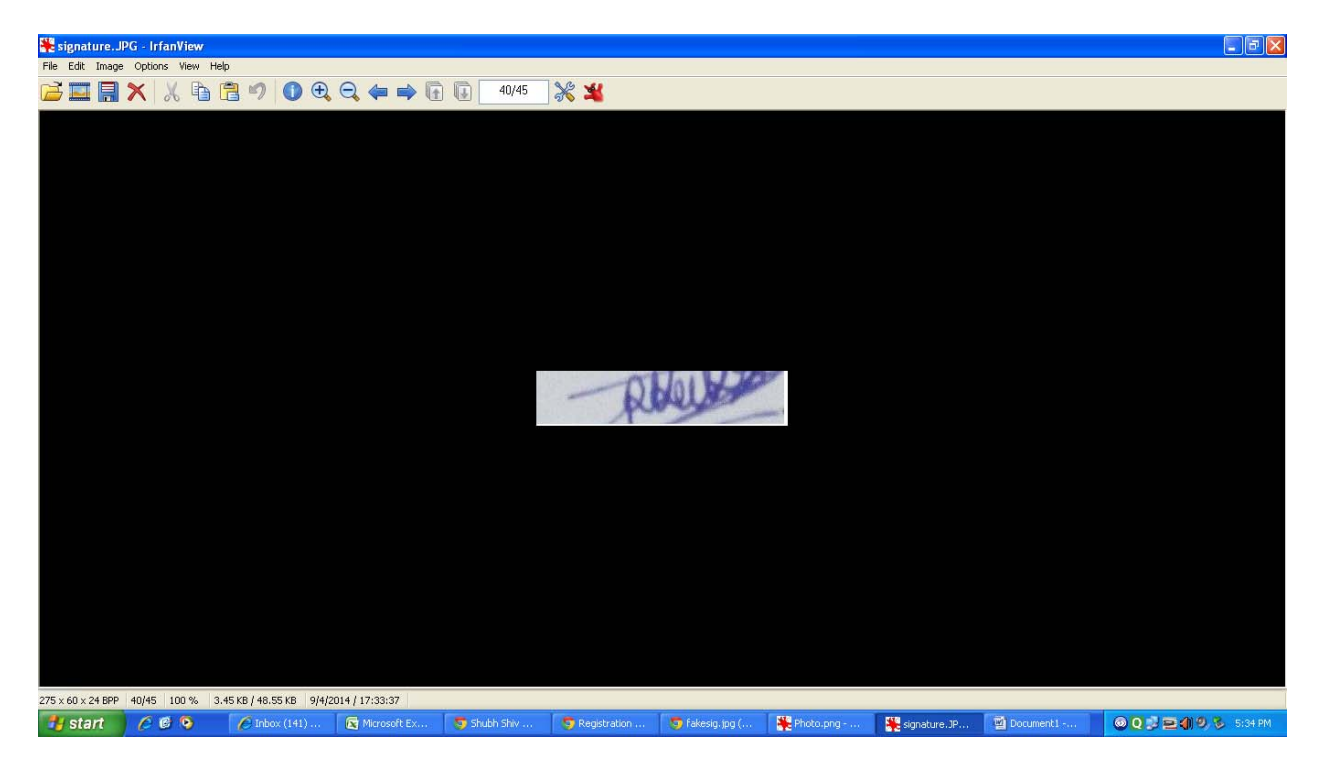

Note : Please follow the same procedure for uploading photo.